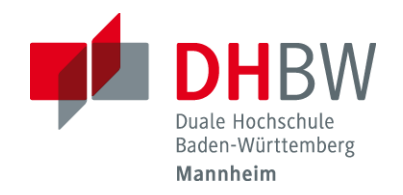

**In dieser Beschreibung geht es um die Kennwortänderung, falls dieses vergessen wurde**

## **Passwort vergessen:**

➢ **Öffnen Sie die Seite [https://sspr.dhbw-mannheim.de](https://sspr.dhbw-mannheim.de/)**

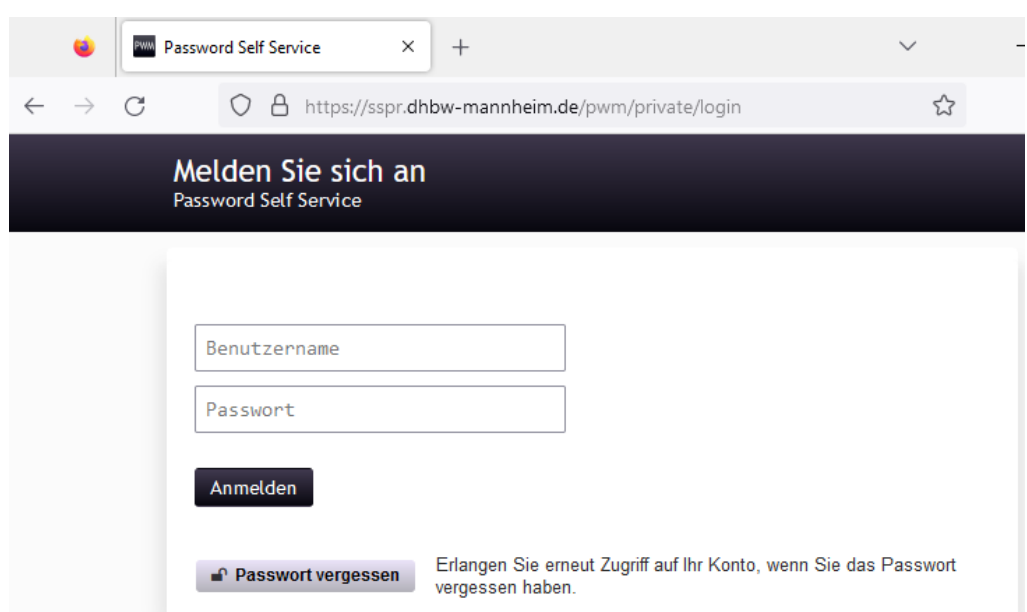

➢ **Klicken Sie unterhalb des Anmelde-Buttons auf Kennwort vergessen**

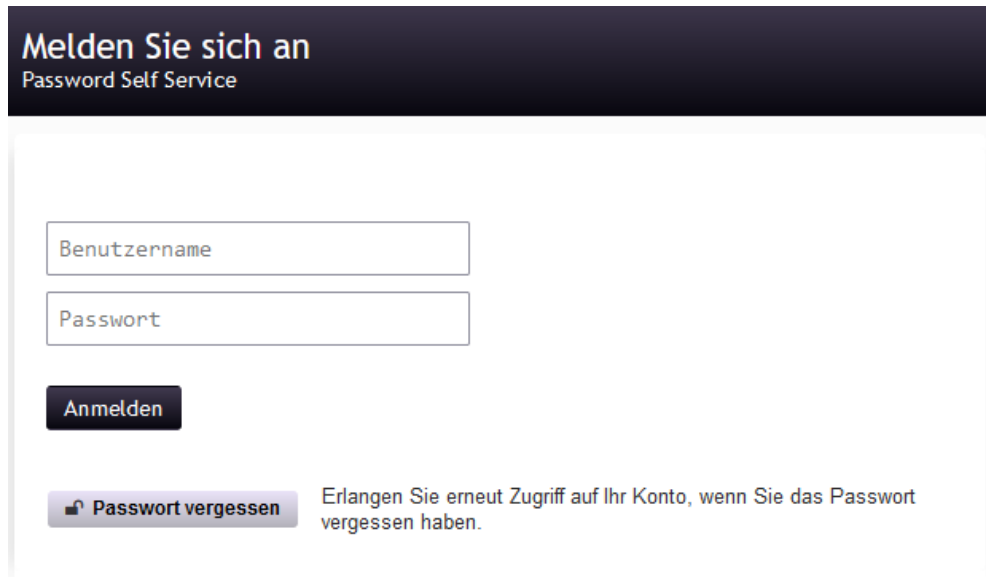

Seite **1** von **4**

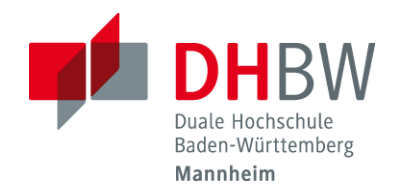

➢ **Geben Sie hier Ihren Usernamen (S-Nummer) an und klicken Sie auf Suchen.**

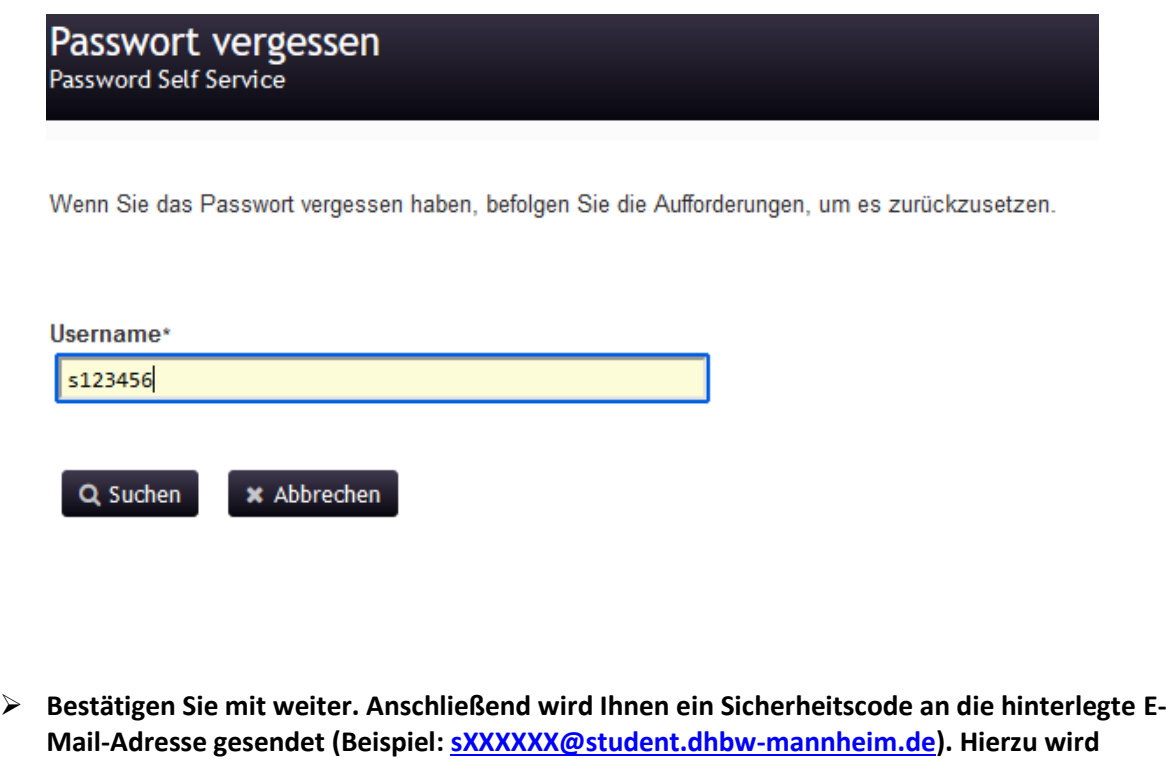

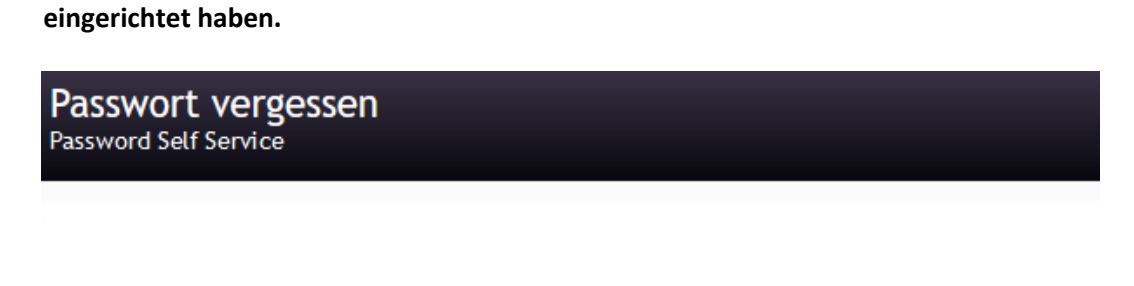

**empfohlen, dass Sie zuvor eine E-Mail-Weiterleitung auf Ihre private E-Mail-Adresse** 

Zur Überprüfung Ihrer Identität wird Ihnen ein Sicherheitscode an a\*\*\*\*\*\*\*\*\*\*\*\*\*@d\*\*\*\*\*\*\*\*\*\*\*\*\*.de gesendet.

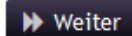

\* Abbrechen

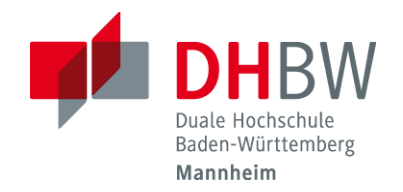

➢ **Kopieren Sie den Sicherheitscode und fügen Sie diesen auf der Folgeseite ein und klicken**  anschließend auf "Code prüfen"

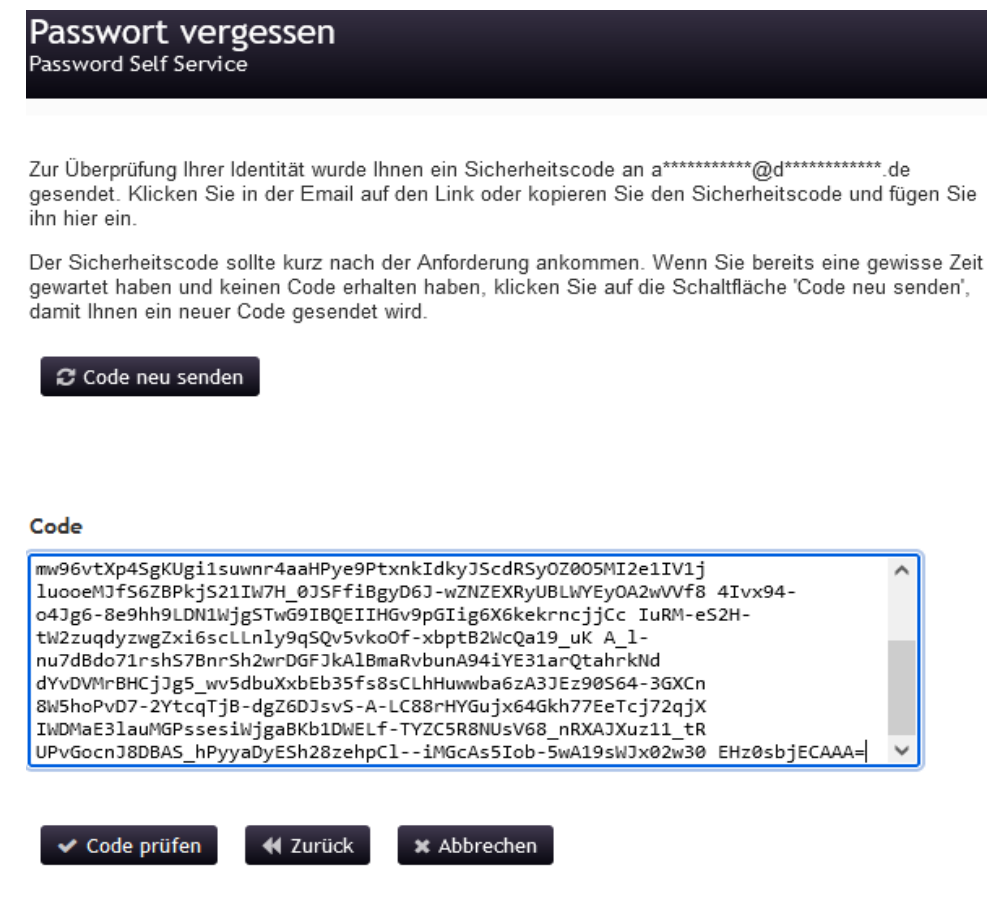

➢ **Klicken Sie auf "Weiter"**

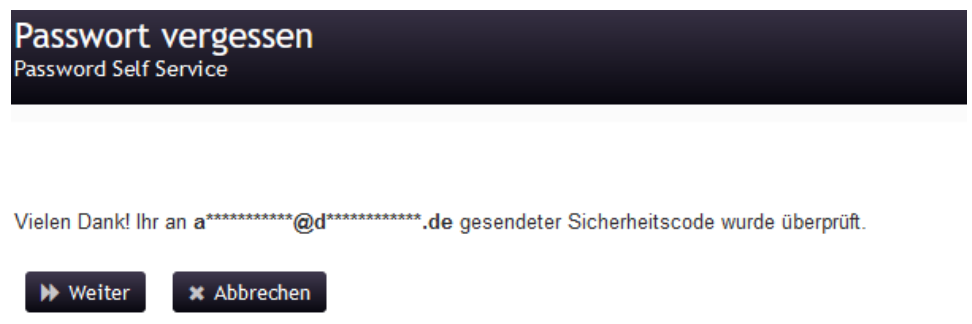

Seite **3** von **4**

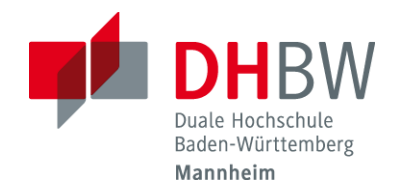

➢ **Geben Sie jetzt das neue Passwort ein und klicken Sie auf "Passwort ändern"**

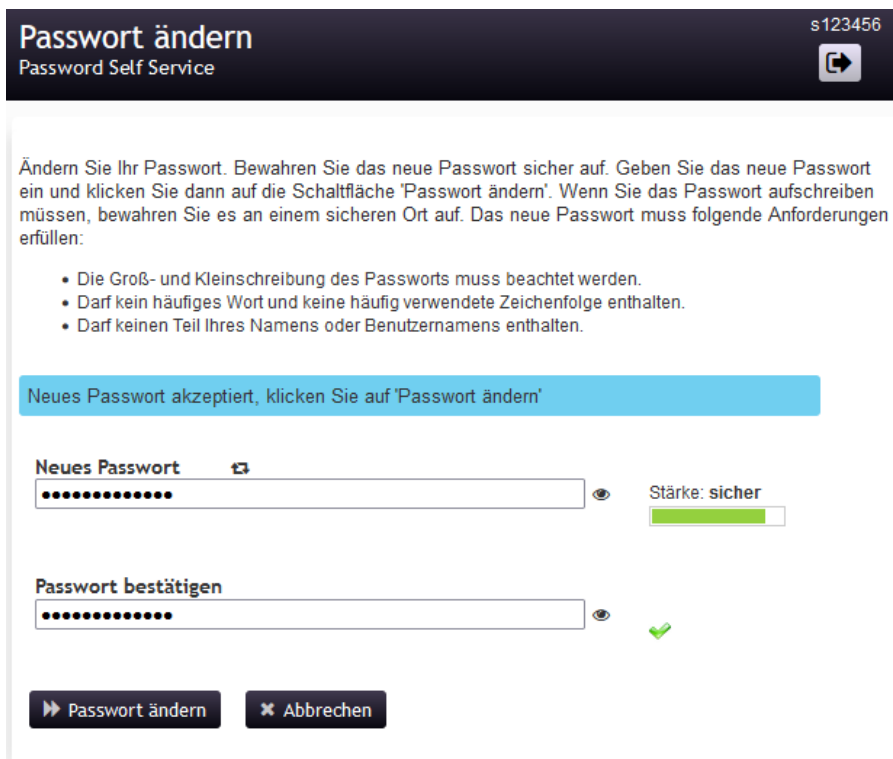

➢ **Nach erfolgreicher Änderung erhalten Sie folgende Meldung**

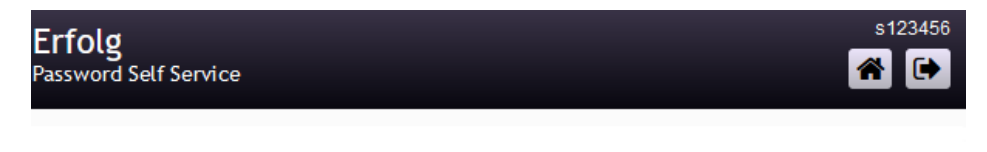

Das Passwort wurde erfolgreich geändert.

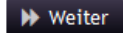